**Schulungsunterlagen für den Einstieg in Access 2021 / 365 als Word-Dokument zum Vervielfältigen und Anpassen für Ihre Schulungen oder für Ihr Intranet**

Aus technischen Gründen wurde in dieser Musterunterlage dieses Deckblatt zusätzlich eingefügt, und anders als im Original-Worddokument haben wir das Inhaltsverzeichnis am Ende platziert. Darüber hinaus entsprechen hier auch die Kopf- und Fußzeilen nicht dem Original.

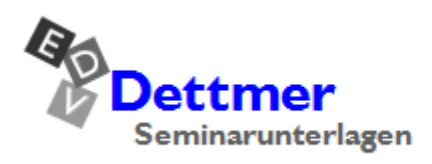

Seminarunterlagen-Verlag Helmut Dettmer Neuer Schafweg 12, D-76889 Kapellen Telefon +49(0)6343 939 047 www.dettmer-verlag.de

# **14 Datensätze ordnen und filtern**

Bis jetzt haben wir immer nur mit den Datensätzen in der Reihenfolge gearbeitet, in der sie eingegeben wurden. Oftmals ist es aber wichtig, besonders bei großen Tabellen mit einer geordneten Liste zu arbeiten. Dafür gibt es zwei verschiedene Methoden:

• **Sortieren** • **Indizieren**.

# **14.1 Sortieren**

## **Sortierung in der Abfrage**

Die Sortierung ist in den verschiedenen Ansichten einstellbar. Im Abfrage-Entwurfsbereich stellen Sie den Cursor in dem zu sortierenden Feld auf die Zelle **Sortierung**. Klicken Sie auf den Listenpfeil **und wählen Sie aus** der rechtsstehenden Liste aus.

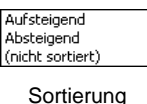

Möchten Sie ein zweites Sortierfeld bestimmen, so wird die Sortierreihenfolge in der Reihenfolge der Felder im Entwurfsbereich *von links nach rechts* vorgenommen. Es kann beispielsweise in großen Tabellen notwendig sein, innerhalb des Ortes nach dem Nachnamen zu sortieren. Dann ist das Feld **ORT** das erste Sortierfeld und **NACHNAME** das zweite. Das Feld **NACHNAME** muss im Entwurfsbereich rechts vom Feld **ORT** stehen. In beiden Feldern ist die **Sortierung** (**Aufsteigend** oder **Absteigend**) zu aktivieren.

# **Schnelle Sortierung in der Tabelle**

Wenn Sie nur mal schnell in der Tabelle oder in einem Formular (ab Seite 81) die Datensätze nach einem bestimmten Feld sortieren wollen, positionieren Sie den Cursor in dem Feld und klicken auf der Registerkarte **Start** in der Gruppe **Sortieren und Filtern** auf eine Schaltfläche:

<span id="page-1-0"></span>**Aufsteigend**  $\left(\frac{2}{2}\right)$  oder **Absteigend**  $\left(\frac{2}{2}\right)$ 

Die aktuelle Sortierung erkennen Sie an einem Pfeil v1, v1 im Spaltenkopf, z. B.: NACHNAME 11. Daneben können Sie auch aus einem Menü einen Sortierbefehl auswählen: Klicken Sie im betreffenden Spaltenkopf auf das kleine schwarze Dreieck vund wählen Sie aus dem nachfolgenden Menü einen Befehl aus, in diesem Beispiel für das Feld **NACHNAME**:

Н

20

Dieses Spaltenmenü bietet Ihnen auch Befehle zum **Filtern** an, die ab der Seite [74](#page-4-0) besprochen werden.

Möchten Sie die Sortierung dauerhaft beibehalten, müssen Sie den Entwurf der Tabelle mit einem der üblichen Befehle speichern.

Um eine Sortierung in der Tabelle aufzuheben, klicken Sie auf der Registerkarte **Start** in der Gruppe **Sortieren und Filtern** auf die rechtsstehende Schaltfläche **Sortierung entfernen**, bzw. **Alle Sortierungen löschen**.

Falls in der Tabelle für ein Feld ein Primärschlüssel festgelegt ist (hier **LIEFERERNR**), wird die Tabelle danach wieder nach diesem Feld sortiert. Andernfalls werden die Datensätze nach der Eingabe-Reihenfolge angeordnet.

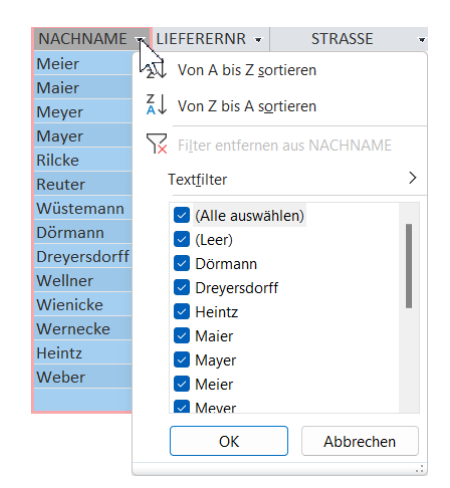

Spaltenmenü mit der Filterliste, hier für das Feld NACHNAME

# **14.2 Indizieren**

Beim Indizieren legt Access eine interne Zusatz-Tabelle an, in der die Informationen geordnet sind. Damit findet Access bei größeren Datenbeständen einen Datensatz sehr schnell, da nicht alle Datensätze durchsucht werden müssen. Aber auch eine Sortierung ist schneller durchgeführt.

## **Arten der Indizierung**

In der Verwaltung von Datenbeständen sind zwei Arten der Indizierung zu unterscheiden:

• Primärindex (Primärschlüssel) • Sekundärindex.

Sekundärindizes können Sie für mehrere Felder in einer Tabelle einrichten, während ein Primärindex nur einmal vorkommen kann. Es ist erwähnenswert, dass der Primärindex auch aus mehreren Feldern zusammengesetzt werden kann. Die zusammengesetzten Informationen dürfen dann ebenfalls nur einmal in einem Datensatz vorkommen.

# **Primärschlüssel**

Den Primärschlüssel i: haben Sie schon beim Anlegen der ersten Tabelle auf der Seite 29 kennen gelernt. Er ist auch immer noch in der Tabelle **Lieferer2** für das Feld **LIEFERERNR** eingerichtet. Einen Primärschlüssel legen Sie für ein Feld fest, wenn Sie dort nur eindeutige Werte eingeben wollen. Beispiele dafür sind sehr zahlreich: Lieferanten-Nummer, Produkt-Name oder -Nummer. Ein Wert, der bereits in der Spalte (Feld) steht, kann für einen anderen Datensatz nicht ein zweites Mal eingegeben werden. Sie können in einer Tabelle nur *einen* Primärschlüssel einrichten.

Merkmale eines Feldes mit Primärschlüssel:

- Der Inhalt des Feldes ist eindeutig, es können also keine Duplikate eingegeben werden.
- Wenn die Tabelle nicht über ein anderes Feld sortiert ist, wie es vorher beschrieben wurde, sind die Daten nach dem Feld mit dem Primärschlüssel sortiert.
- In jedem Datensatz müssen Daten in dem Feld mit dem Primärschlüssel stehen. Es wird auch als "Mussfeld" bezeichnet.
- Ein Primärschlüssel kann sich auch aus mehreren Feldern zusammensetzen (z. B. **ORT** und **PLZ**).

Primärschlüssel werden häufig auch **Identifikationsschlüssel** genannt und für einige Operationen in Access ist ein Primärschlüssel vorgeschrieben. Dies trifft insbesondere bei verbundenen Tabellen zu (Seite 102).

Wenn bereits Daten in einer Tabelle vorhanden sind, können Sie nachträglich einen Primärschlüssel nur in einem Feld anlegen, wenn in diesem Feld Daten nicht doppelt vorhanden sind (ohne Duplikate). Zum Beispiel darf ja nicht dieselbe Nummer an zwei verschiedene Kunden, Lieferanten, Rechnungen etc. vergeben werden.

Um für ein Feld einen Primärschlüssel festzulegen, wechseln Sie in die Tabellen-Entwurfsansicht (nicht Abfrage). Stellen Sie dort den Cursor auf das betreffende Feld und klicken Sie auf die rechtsstehende Schaltfläche. Einen Primärschlüssel erkennen Sie an dem Schlüssel vor dem Feldnamen. Access hat dabei auch automatisch einen Index angelegt. Die Tabelle ist nach dem Primärschlüssel-Feld sortiert.

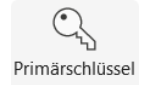

Register **Tabellenentwurf** 

### **Sekundärindex**

Um in unserer Tabelle **Lieferer2** einen Sekundärindex für den **UMSATZ** anzulegen, führen Sie die folgenden Schritte durch:

- 1. Aktuelles Fenster ist die Tabelle **Lieferer2**.
- 2. Schalten Sie mit einem Mausklick auf die Schaltfläche in die Tabellen-Entwurfsansicht. Klicken Sie auf den Feldnamen **UMSATZ**.

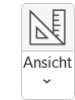

- 3. Stellen Sie den Cursor unten in dem Bereich **Feldeigenschaften**, Registerseite **Allgemein** auf die Eigenschaft **Indiziert**.
- 4. Klicken Sie auf Listenpfeil . Es klappt eine Liste auf:

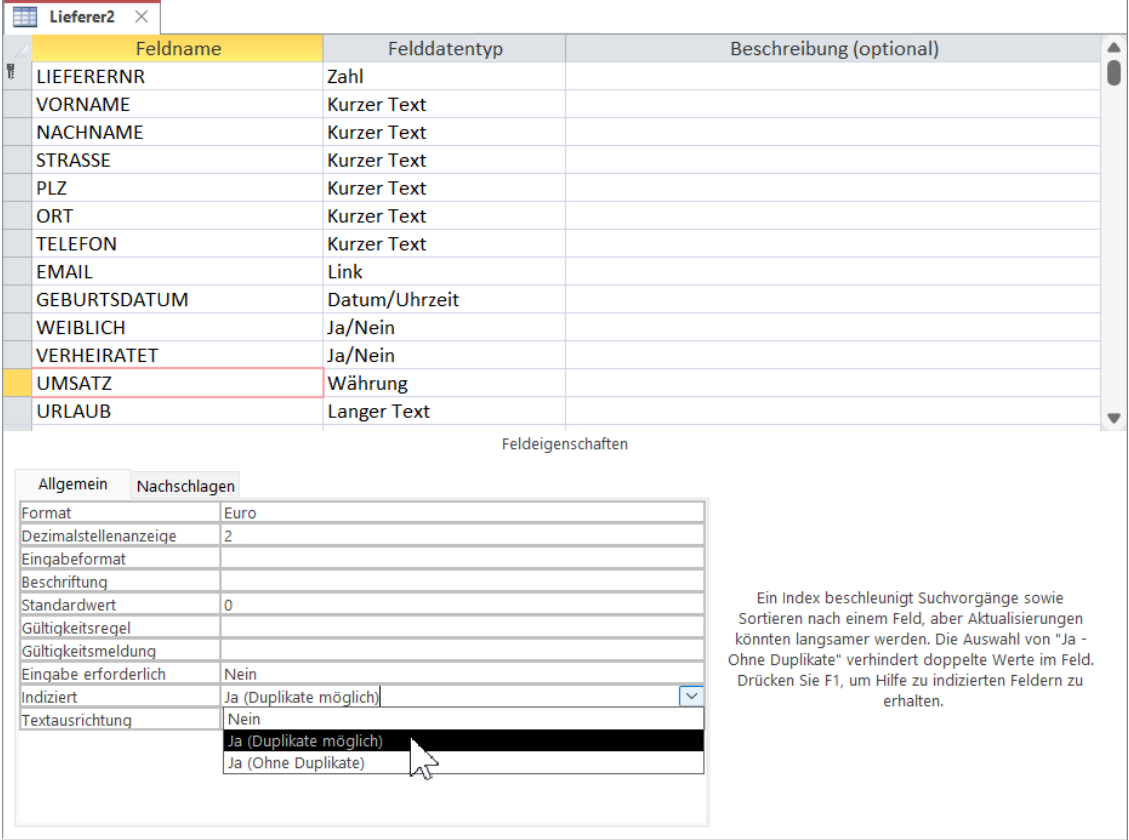

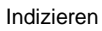

5. Wählen Sie **Ja (Duplikate möglich)** aus. Damit können Sie in der Tabelle in der Spalte (Feld) **UMSATZ** auch gleiche Werte eingeben.

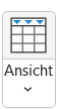

- 6. Wechseln Sie in die Datenblattansicht durch Mausklick auf das Symbol.
- 7. Die folgende Frage nach dem Speichern beantworten Sie mit Ja].

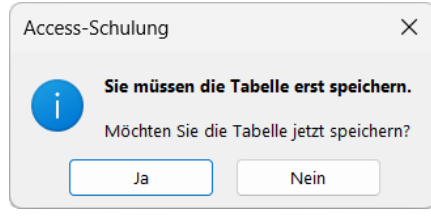

### **Löschen eines Primärschlüssels oder einer Indizierung**

Falls Sie einen Index oder Primärschlüssel löschen wollen, wechseln Sie in die Tabellen-Entwurfsansicht und machen einfach die vorher beschriebenen Aktivierung wieder rückgängig: Bei einem Primärschlüssel klicken Sie auf die rechtsstehende Schaltfläche, bzw. bei einem indizierten Feld stellen Sie die Feldeigenschaft **Indiziert** wieder auf **Nein**.

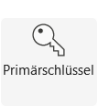

Ein anderer Weg führt über die nachfolgende Liste der **Indizes**. Zum Öffnen klicken Sie auf der Registerkarte **Tabellenentwurf** in der Gruppe **Einblenden/Ausblenden** auf die Schaltfläche **Indizes**:

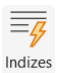

|   | <b>E</b> <sup>2</sup> Indizes: Lieferer2 |               |                                  |                      |                                                    |  |  |
|---|------------------------------------------|---------------|----------------------------------|----------------------|----------------------------------------------------|--|--|
|   | Indexname                                | Feldname      |                                  | Sortierreihenfolge   |                                                    |  |  |
| H | PrimaryKey                               |               | Aufsteigend<br><b>LIEFERERNR</b> |                      |                                                    |  |  |
|   | <b>UMSATZ</b>                            | <b>UMSATZ</b> |                                  | Aufsteigend          |                                                    |  |  |
|   |                                          |               |                                  |                      |                                                    |  |  |
|   |                                          |               |                                  |                      |                                                    |  |  |
|   |                                          |               |                                  |                      |                                                    |  |  |
|   |                                          |               | Indexeigenschaften               |                      |                                                    |  |  |
|   | Primärschlüssel<br>Ja                    |               |                                  |                      |                                                    |  |  |
|   | Eindeutig<br>Ja                          |               |                                  |                      | Der Name für diesen Index. Jeder Index kann bis zu |  |  |
|   | Nullwerte ignorieren<br><b>Nein</b>      |               |                                  | 10 Felder verwenden. |                                                    |  |  |

Die Zeile UMSATZ soll markiert werden

Zum Löschen eines Primärschlüssels oder einer Indizierung markieren Sie in dem Dialogfeld im Zeilenkopf  $\blacktriangleleft$  die betreffende Zeile und drücken die  $[Ent]$ -Taste. Die Aktion kann nicht rückgängig gemacht werden. Falls Sie eine Löschung aus Versehen vorgenommen haben, schließen Sie die Tabellen-Entwurfsansicht, ohne zu speichern, z. B. über das Symbol X. Aber dann gehen auch alle anderen Änderungen am Entwurf verloren, wenn Sie nicht zwischendurch gespeichert haben.

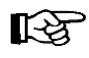

Achten Sie beim Löschen darauf, dass die Dialogbox **Indizes** das aktuelle Fenster ist. Dies ist an der Schriftfarbe der Titelleiste zu erkennen.

## **Sortierreihenfolge eines Primärschlüssels oder einer Indizierung ändern**

In dem oben gezeigten Dialogfeld **Indizes** können Sie die Sortierreihenfolge eines Primärschlüssels oder einer Indizierung ändern. Dazu klicken Sie bei dem gewünschten Feld in die Spalte Sortierreihenfolge. Es erscheint ein Listenpfeil<sup>1</sup>. Aus der Liste wählen Sie Absteigend oder **Aufsteigend**.

Schließen Sie das Dialogfeld **Indizes** mit einem Mausklick auf das Symbol X in der rechten oberen Fensterecke und wechseln Sie in die Datenblattansicht.

# **14.3 In der Tabelle filtern**

<span id="page-4-0"></span>Neben den Abfragen bietet Ihnen Access auch die Möglichkeit, direkt in der Tabelle, in einem Formular (ab Seite 81) oder in einem Bericht (ab Seite 92) bestimmte Datensätze auszuwählen. Dabei werden die Daten in der Tabelle nicht verändert oder gar gelöscht, sondern es werden nur die gefilterten Datensätze angezeigt. Zu empfehlen ist diese Art der Auswahl immer dann, wenn Sie nur kurz und einmalig diese Möglichkeit nutzen wollen. Hier wird auch vom **AutoFilter** oder vom **Schnellfilter** gesprochen.

# **Schulungsunterlagen Access 2021 / 365 Einführung**

Die Befehle sind auf der Registerkarte **Start** in der Gruppe **Sortieren und Filtern**, im Kontextmenü und im Spaltenmenü platziert. Bei diesen Filterbefehlen gibt es sehr viele verschiedene Möglichkeiten, die auch vom Datentyp abhängig sind. Darum können nachfolgend nur einige Varianten angesprochen werden.

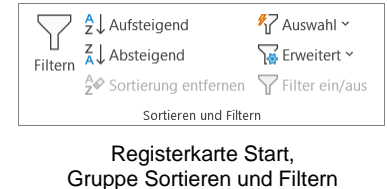

### **Auswahlfilter**

Bei einem Auswahlfilter werden die Datensätze aufgrund von ganz oder teilweise markierten Feldeinträgen ausgesucht (**Auswahlbasiert**).

Beispiel: Sie markieren in der Tabelle **Lieferer2** in der Datenblattansicht im Feld **ORT** den Eintrag **Berlin** und klicken dann auf die Schaltfläche <sup>17</sup> Auswahl oder mit der rechten Maustaste auf die Markierung. Im Menü bzw. Kontextmenü wählen Sie den Filter **Ist gleich**, wenn die Daten exakt übereinstimmen sollen. Oder Sie wählen den Filter **Enthält**, wenn nur ein Teil der Daten in dem Feld enthalten sind. Bei dem Beispiel **Enthält "Berlin"** würde dann auch der Eintrag Berlin-Neukölln angezeigt.

Dagegen werden bei einem **auswahlausschließenden Filter** die Datensätze aufgrund von ganz oder teilweise markierten Feldeinträgen von der Ansicht *ausgeschlossen*, sie werden also *nicht* angezeigt. Wenn Sie den Filter **Ist ungleich "Berlin"** oder **Enthält nicht "Berlin"** wählen, werden nur die Datensätze angezeigt, in denen die Lieferer *nicht* aus Berlin kommen. Kontextmenüngen aus der kontextmenüngen aus der kontextmenüngen aus

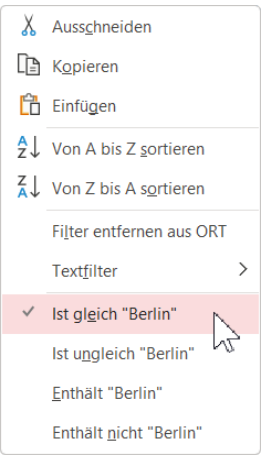

Nachdem Sie einen Filterbefehl aktiviert haben, sehen Sie oben in dem Spaltenkopf ortetar des betreffenden Feldes das Filtersymbol: W. Zusätzlich wird unten in der Datensatzleiste die Anzahl der gefilterten Datensätze gezeigt. Und rechts davon steht das Wort **Gefiltert**. Daran können Sie erkennen, dass nicht der ganze Datenbestand angezeigt wird. Das ist besonders bei großen Tabellen sehr hilfreich:

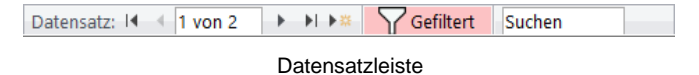

Mit einem Mausklick auf dieses Wort **Gefiltert** in der Datensatzleiste oder auf die Schaltfläche **Filter ein/aus** auf der Registerkarte **Start** in der Gruppe **Sortieren und Filtern** wird der Filter ausgeschaltet. Es sind wieder alle Datensätze sichtbar. Und genauso können Sie den Filter auch wieder einschalten.

Wenn Sie dagegen bei unserem Beispiel nur den Anfangsbuchstaben **B** markieren, werden Ihnen die Filterbefehle **Beginnt mit "B"** bzw. **Beginnt nicht mit "B"** angeboten. Neben dem Kontextmenü können Sie diese Befehle auch über die Schaltfläche **Auswahl** auf der Registerkarte **Start** in der Gruppe **Sortieren und Filtern** auswählen.

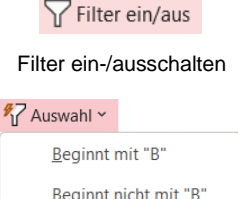

Beginnt nicht mit "B" Enthält "B" Enthält nicht "B"

#### Registerkarte Start, Gruppe Sortieren und Filtern

### **Filter im Spaltenmenü**

Wir bleiben noch in der Spalte **ORT**. Eine weitere Filtermöglichkeit bietet Ihnen das Spaltenmenü, das auf der Seite [71](#page-1-0) vorgestellt wurde. Sie können es nicht nur über den Spaltenkopf v öffnen, sondern auch über die Schaltfläche **Filtern**.

Durch Aktivieren Mund Deaktivieren Dder Kontrollkästchen setzen Sie hier einen Filter.

Wenn Sie die Datensätze mit dem **ORT Berlin** auswählen möchten, deaktivieren Sie zunächst das Kontrollkästchen **(Alle auswählen)**. Damit ist in keinem Kontrollkästchen mehr ein Häkchen. Und nun aktivieren Sie **Berlin**.

Klicken Sie auf  $\lceil \overline{OK} \rceil$ . Es werden nur noch die Berliner angezeigt. Um die Filterung auszuschalten, klicken Sie beispielsweise auf die Schaltfläche **Filter ein/aus**. Damit bleibt aber der Filter erhalten. Sie können ihn über diese Schaltfläche auch wieder einschalten. Wenn Sie dagegen den Befehl **Filter entfernen** wählen, ist der Filter entfernt.

Die Bedingung **(Leer)** zeigt die Datensätze an, die in diesem Feld keine Daten haben. In der Tabelle **Lieferer2** trifft dies bei den meisten Feldern auf die Meier-Varianten zu.

## **Benutzerdefinierter Filter (Text-, Zahlen-, Datumsfilter)**

Je nach Datentyp wird im Kontextmenü und im Spaltenmenü der Befehl **Text**-, **Zahlen**- oder **Datumsfilter** angeboten. Im Untermenü wählen Sie einen Vergleichsoperator, z. B. **Gleich…** oder **Nicht gleich…**. Die Dialogbox **Benutzerdefinierter Filter** wird geöffnet. Hier geben Sie einen Text ein, z. B. Bielefeld und klicken auf  $\lceil \overline{OK} \rceil$ :

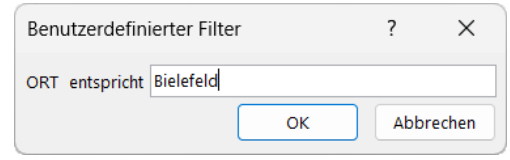

Benutzerdefinierter Textfilter

Es wird nur noch der Lieferant aus Bielefeld angezeigt. Über die vorher beschriebenen Wege wird der Filter ausund eingeschaltet und auch wieder gelöscht.

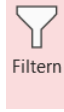

Filtern

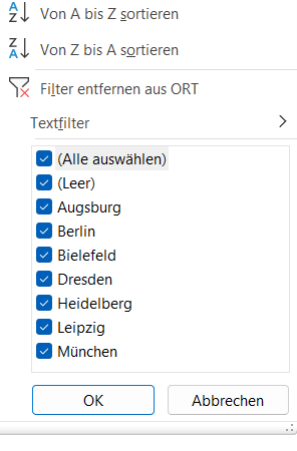

Spaltenmenü ORT

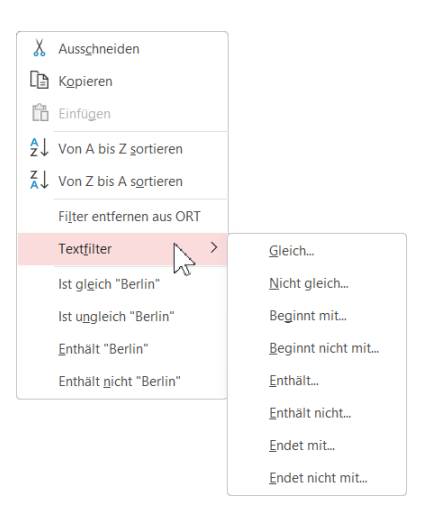

Kontextmenü mit Untermenü Textfilter

# **Schulungsunterlagen Access 2021 / 365 Einführung**

### **Formularbasierter Filter**

Mit Hilfe eines formularbasierten Filters können Sie einen Feldeintrag auswählen und sich alle Datensätze anzeigen lassen, die ebenfalls diesen Feldeintrag haben.

Beispiel: Sie möchten alle Lieferer aus **München** auflisten:

- 1. Wechseln Sie in die Datenblattansicht der Tabelle **Lieferer2**.
- 2. Klicken Sie auf der Registerkarte **Start** in der Gruppe **Sortieren und Filtern** auf die Schaltfläche **Erweitert** und im Untermenü auf **Formularbasierter Filter**.

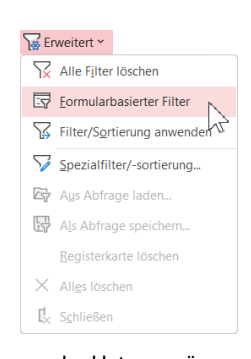

Im Untermenü Formularbasierter Filter wählen

3. Das Formular **Lieferer2: Formularbasierter Filter** wird angezeigt. Klicken Sie in die Zelle unterhalb des Feldnamens **ORT** und öffnen Sie mit einem Mausklick auf den schwarzen Pfeil eine Liste. Wählen Sie den Eintrag **München** aus:

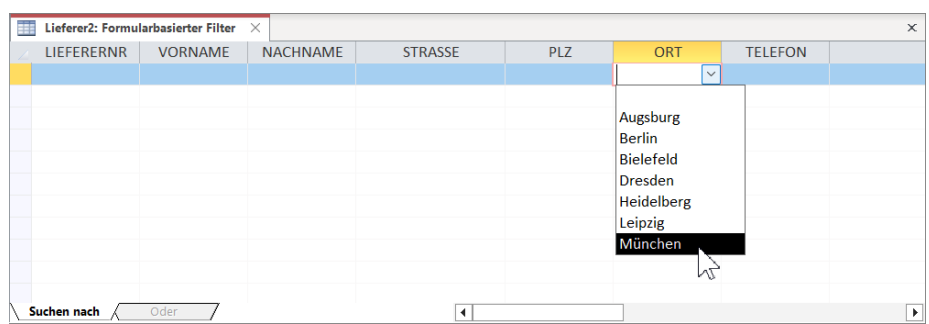

Formularbasierter Filter

- 4. Nach der Auswahl klicken Sie auf die Schaltfläche **Filter ein/aus** oder im Untermenü der Schaltfläche **Erweitert** auf **Filter/Sortierung anwenden**. Die drei Datensätze mit dem Ortsnamen München werden angezeigt.
- 5. Über den vorher beschriebenen Befehl **Formularbasierter Filter** kommen Sie wieder zurück in die Formularansicht.
- 6. Sie haben auch die Möglichkeit, aus mehreren Feldern Kriterien auszuwählen und dann die Filterung durchzuführen. Dies entspricht einer UND-Abfrage, wie es auf der Seite 68 dargestellt ist.
- 7. Falls Sie eine ODER–Verknüpfung formulieren möchten, klicken Sie zusätzlich am unteren linken Rand der Formularansicht auf die Registerlasche **Oder** und wählen auf dieser Seite ein weiteres Kriterium aus.
- 8. Der Vorteil des formularbasierten Filters ist es auch, diesen Filter als Abfrage zu speichern. Diesen Befehl finden Sie im Untermenü der Schaltfläche **Erweitert**.
- 9. Möchten Sie diesen Filter später wieder öffnen, wählen Sie zunächst den Befehl **Formularbasierter Filter** und danach den Befehl **Aus Abfrage laden**.
- 10. Um alle Filter zu löschen, klicken Sie in dem Untermenü der Schaltfläche **Erweitert** auf den entsprechenden Befehl.

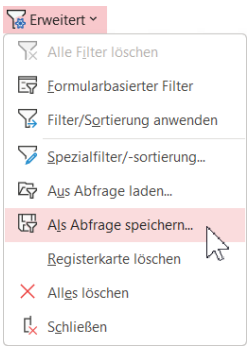

Als Abfrage speichern

## **Spezialfilter/-sortierung**

Eine temporäre komplexe Sortierung mit mehreren Schlüsseln oder einen temporären Filter können Sie im nachfolgenden Fenster vornehmen. Klicken Sie auf der Registerkarte **Start** in der Gruppe **Sortieren und Filtern** auf die Schaltfläche **Erweitert** und im Untermenü auf **Spezialfilter**/-**sortierung**.

| <b>ED</b> Lieferer2 $\times$ <b>ED</b> Lieferer2Filter1 $\times$ |                                                                    |  |  |  |  |  |                          |  |  |  |  |  |
|------------------------------------------------------------------|--------------------------------------------------------------------|--|--|--|--|--|--------------------------|--|--|--|--|--|
|                                                                  | Lieferer <sub>2</sub>                                              |  |  |  |  |  | ۸                        |  |  |  |  |  |
|                                                                  | $\mathbf{x}$<br>$\blacktriangle$<br><b>T</b> LIEFERERNR<br>VORNAME |  |  |  |  |  | $\overline{\phantom{a}}$ |  |  |  |  |  |
| $\blacktriangleleft$                                             |                                                                    |  |  |  |  |  | $\blacktriangleright$    |  |  |  |  |  |
|                                                                  |                                                                    |  |  |  |  |  |                          |  |  |  |  |  |
| Feld:                                                            | $\sim$                                                             |  |  |  |  |  |                          |  |  |  |  |  |
| Sortierung:                                                      | Lieferer2.*                                                        |  |  |  |  |  |                          |  |  |  |  |  |
| Kriterien:                                                       | LIEFERERNR                                                         |  |  |  |  |  |                          |  |  |  |  |  |
| oder:                                                            | <b>VORNAME</b>                                                     |  |  |  |  |  |                          |  |  |  |  |  |
|                                                                  | <b>NACHNAME</b>                                                    |  |  |  |  |  |                          |  |  |  |  |  |
|                                                                  | <b>STRASSE</b>                                                     |  |  |  |  |  |                          |  |  |  |  |  |
|                                                                  | PLZ                                                                |  |  |  |  |  |                          |  |  |  |  |  |
|                                                                  | <b>ORT</b>                                                         |  |  |  |  |  |                          |  |  |  |  |  |
|                                                                  | <b>TELEFON</b>                                                     |  |  |  |  |  |                          |  |  |  |  |  |
|                                                                  | M<br><b>EMAIL</b>                                                  |  |  |  |  |  |                          |  |  |  |  |  |
|                                                                  | <b>GEBURTSDATUM</b>                                                |  |  |  |  |  |                          |  |  |  |  |  |
|                                                                  | <b>WEIBLICH</b>                                                    |  |  |  |  |  |                          |  |  |  |  |  |
|                                                                  | <b>VERHEIRATET</b>                                                 |  |  |  |  |  | $\blacktriangleright$    |  |  |  |  |  |
|                                                                  | <b>UMSATZ</b>                                                      |  |  |  |  |  |                          |  |  |  |  |  |
|                                                                  | <b>URLAUB</b>                                                      |  |  |  |  |  |                          |  |  |  |  |  |
|                                                                  |                                                                    |  |  |  |  |  |                          |  |  |  |  |  |

Spezialfilter/-sortierung: Auswahl der Felder

Dieses Fenster ähnelt dem Abfrage-Fenster. In der Zeile **Feld** sind *nur* die Felder auszuwählen, für die Sie einen Filter oder eine Sortierung vornehmen wollen. Es werden trotzdem alle Felder angezeigt. Wie bei einer Abfrage geben Sie die Kriterien ein und/oder wählen eine Sortierung aus. Sie können auch eine **UND**-Verknüpfung oder eine **ODER**-Verknüpfung festlegen.

In die Datenblattansicht der Tabelle **Lieferer2** mit den gefilterten Datensätzen wechseln Sie wie immer über die Schaltfläche **Filter ein/aus** oder über den Befehl **Filter/Sortierung anwenden** im Untermenü der Schaltfläche **Erweitert**. Um wieder in das Fenster **Spezialfilter/-sortierung** zurückzukommen, klicken Sie oberhalb der Spaltenköpfe auf die Registerkarte **Lieferer2Filter1**.

Diesen Filter können Sie auch als Abfrage speichern, wie es bei dem formularbasierten Filter beschrieben ist.

# **15 Aktionsabfragen**

Mit Hilfe einer Aktionsabfrage führen Sie Veränderungen an einer Tabelle durch. Die Änderungen können eine Auswahl von Datensätzen, aber auch alle Datensätze betreffen. Die Abfrage selbst dient dabei nur zum Ändern einer Tabelle.

Es sind die folgenden Aktionsabfrage-Arten zu unterscheiden:

- **Aktualisierungsabfrage** Es wird der Feldinhalt verändert, z. B. die Erhöhung des Preises um 10%.
- **Löschabfrage** Datensätze, auf die die Bedingungen zutreffen, werden gelöscht.
- **Tabellenerstellungsabfrage** Von den ausgewählten Datensätzen wird eine neue Tabelle erstellt.
- **Anfügeabfrage**

Die selektierten Datensätze werden an eine bereits bestehende Tabelle angefügt.

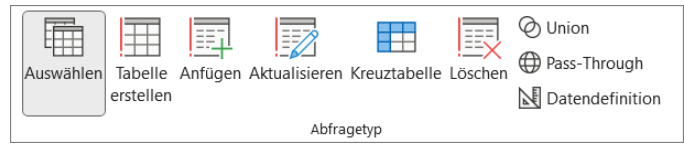

Die Gruppe Abfragetyp auf der Registerkarte Abfrageentwurf

Zunächst sollten Sie eine Auswahlabfrage der zu ändernden Tabelle erstellen (ab Seite 64) und in deren Datenblattansicht überprüfen, ob das Dynaset genau die ausgewählten Datensätze umfasst. In der Entwurfsansicht wandeln Sie dann über eine Schaltfläche in der Gruppe **Abfragetyp** auf der Registerkarte **Abfrageentwurf** die Auswahlabfrage in eine der folgenden Aktionsabfragen um:

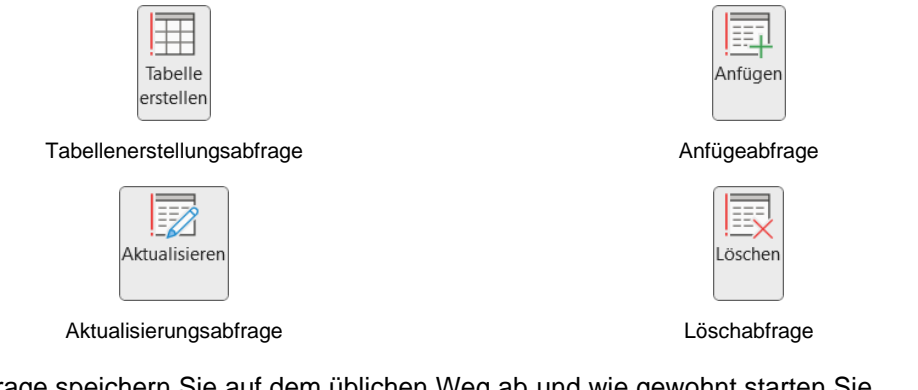

Eine Abfrage speichern Sie auf dem üblichen Weg ab und wie gewohnt starten Sie die Aktionsabfrage über die Schaltfläche **Ausführen**. Durch die Bestätigung des dann erscheinenden Kontrollfensters wird die Ursprungs-Tabelle verändert.

Ausführer

Nur bei einer Auswahlabfrage können Sie in die Datenblattansicht wechseln.

# **15.1 Beispiel: Umsatz verdoppeln**

In einer Kopie der Tabelle sind nun mit einer Aktualisierungsabfrage die Werte im Feld **UMSATZ** zu verdoppeln:

1. Kopieren Sie die Tabelle **Lieferer2** unter dem neuen Namen **Lieferer2 Umsatz verdoppelt** (Seite 36).

# **Schulungsunterlagen Access 2021 / 365 Einführung**

- 2. Erstellen Sie eine neue Abfrage, die alle Felder einschließt.
- 3. In der Abfrage-Entwurfsansicht klicken Sie auf der Registerkarte **Abfrageentwurf** in der Gruppe **Abfragetyp** auf die Schaltfläche **Aktualisieren**. Im Entwurfsbereich ist aus der Zeile **Sortierung** die Zeile **Aktualisieren** geworden.

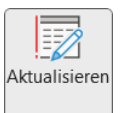

Ausschnitt

Ausführen

Tabelle: Lieferer2 Umsatz verdoppelt

Feld: UMSATZ

Aktualisieren: [UMSATZ]\*2 Kriterien: oder:

4. Wie es rechts in dem Ausschnitt zu sehen ist, tragen Sie in der Spalte (Feld) **UMSATZ** in der Zelle **Aktualisieren** ein:

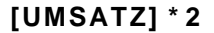

- 5. Speichern Sie die Abfrage unter dem Namen **Aktualisierungsabfrage1 Umsatz verdoppelt** ab.
- 6. Starten Sie die Aktualisierungsabfrage über die Schaltfläche **Ausführen**.
- 7. Access meldet die Anzahl der zu aktualisierenden Datensätze. Bestätigen Sie mit [Ja].

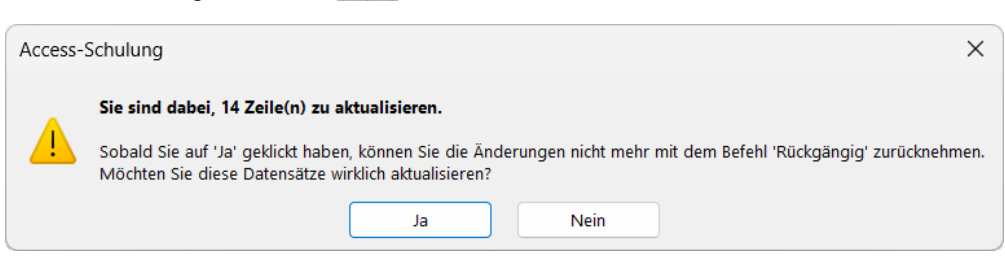

Aktualisieren? Ja

- 8. Speichern und schließen Sie die Aktualisierungsabfrage.
- 9. Um den Erfolg zu überprüfen, öffnen Sie die Tabelle **Lieferer2 Umsatz verdoppelt** in der Datenblattansicht.

# **15.2 Übungen**

- 1. Kopieren Sie die Tabelle **Lieferer2** unter dem neuen Namen **Lieferer2 gelöscht**.
- 2. Erstellen Sie für diese neue Tabelle **Lieferer2 gelöscht** eine Löschabfrage für alle **Nachnamen**, die mit **W** beginnen (Zeile **Kriterien**).
- 3. Löschen Sie die betreffenden Datensätze aus der neuen Tabelle.
- 4. Öffnen Sie die Tabelle **Lieferer2 gelöscht** und überprüfen Sie, dass die entsprechenden Datensätze entfernt wurden.

# Inhaltsverzeichnis

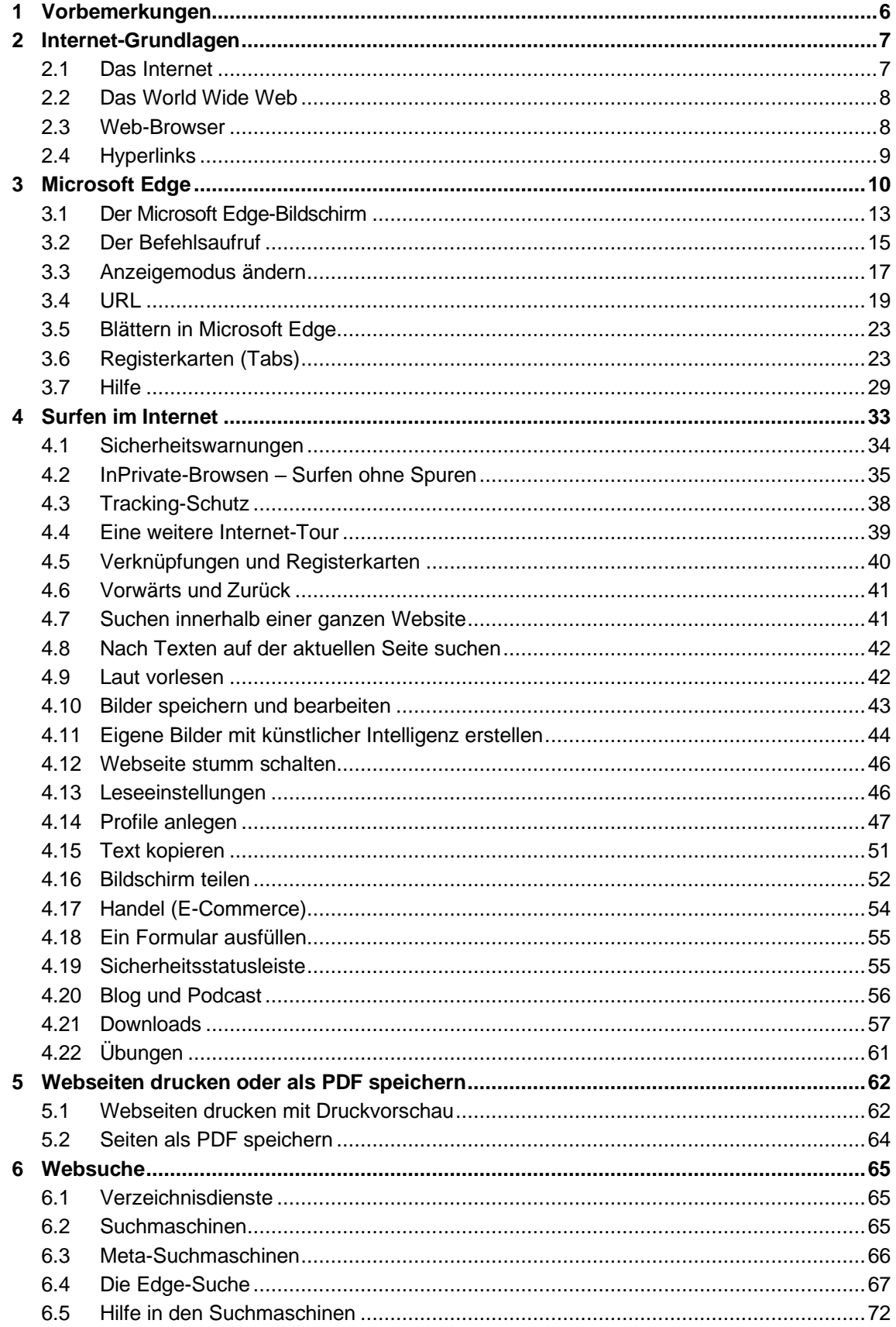

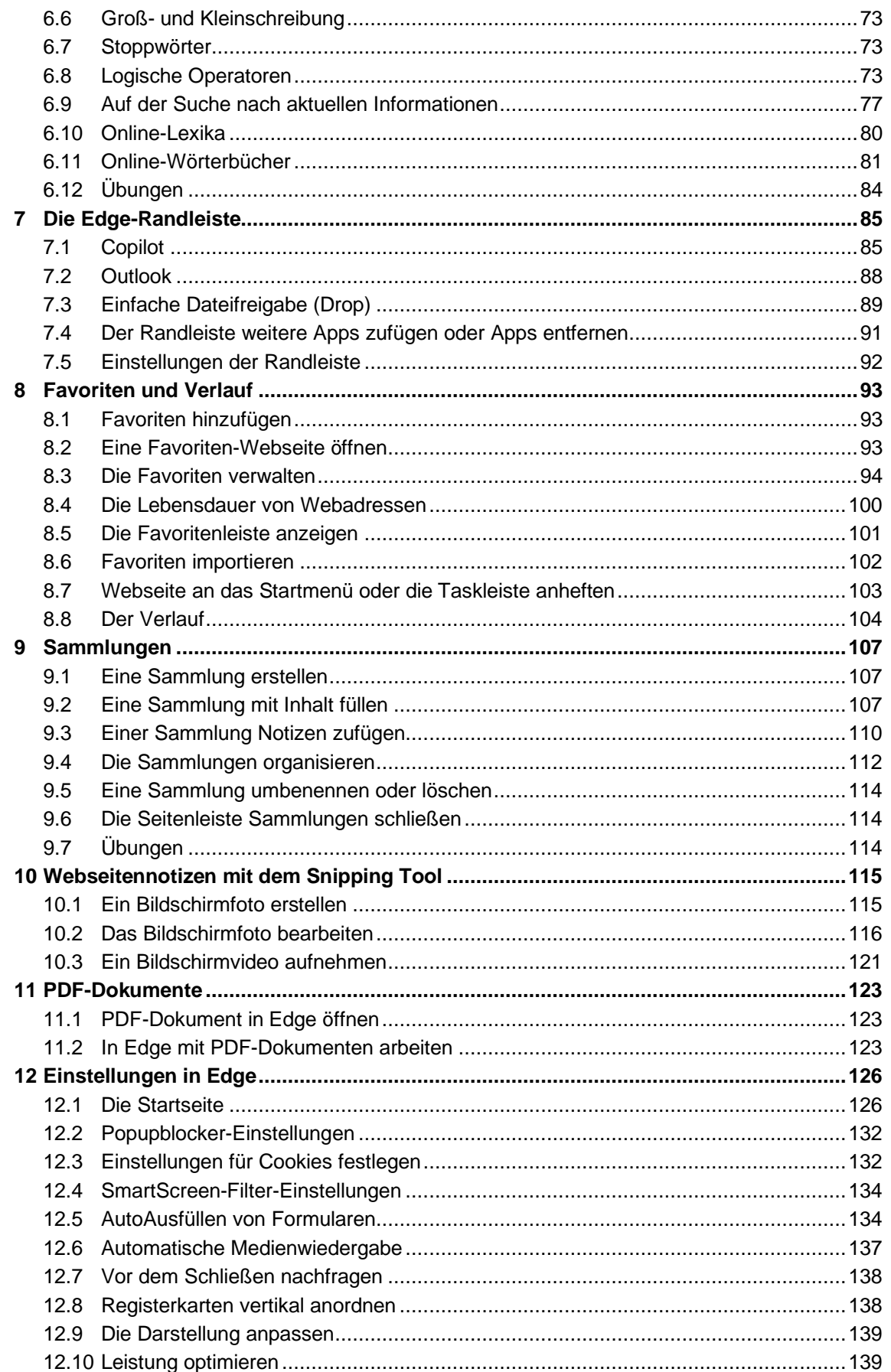

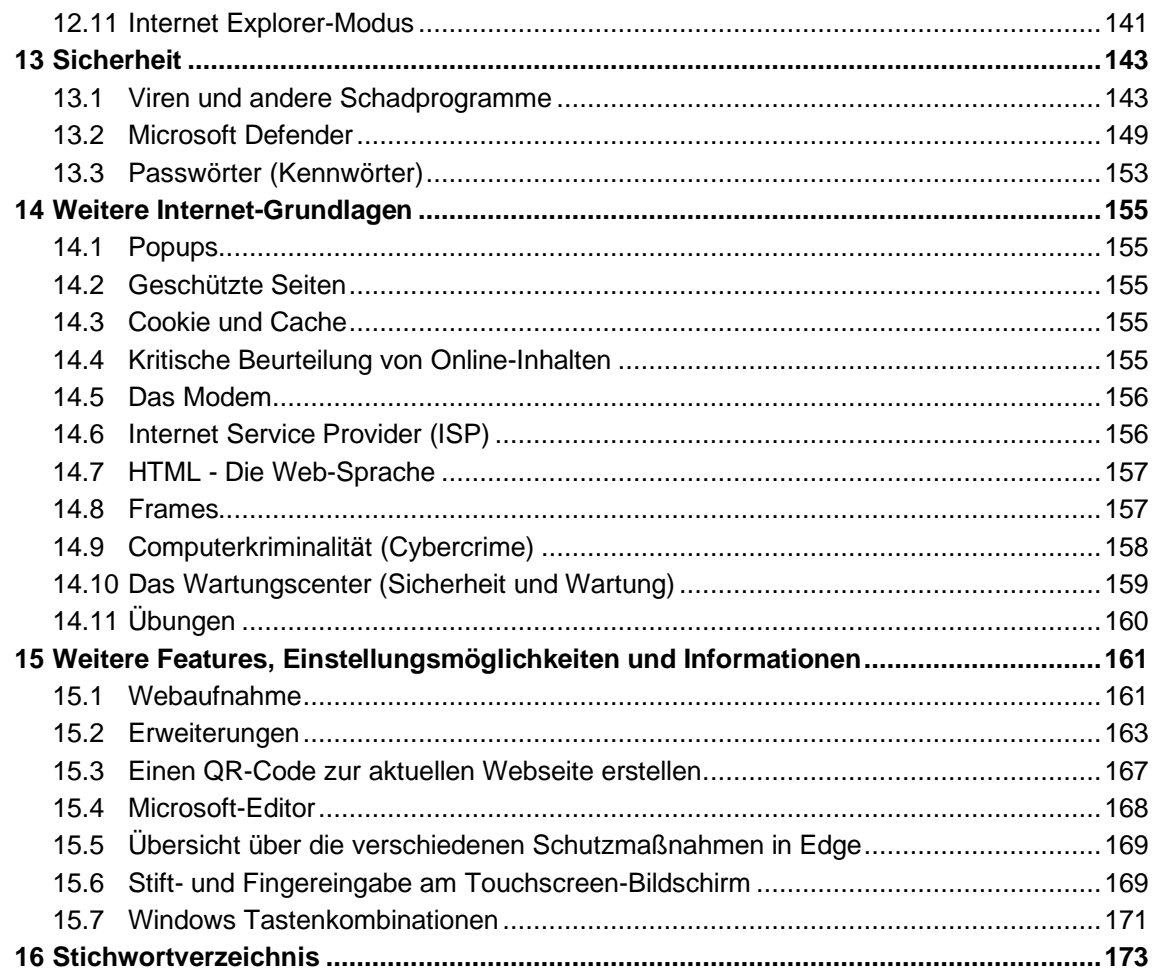